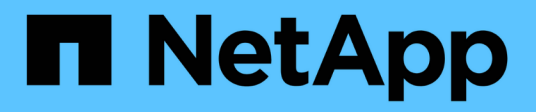

## **Eseguire il backup dei file system Windows**

SnapCenter Software 4.8

NetApp January 18, 2024

This PDF was generated from https://docs.netapp.com/it-it/snapcenter-48/protectscw/reference\_back\_up\_windows\_file\_systems.html on January 18, 2024. Always check docs.netapp.com for the latest.

# **Sommario**

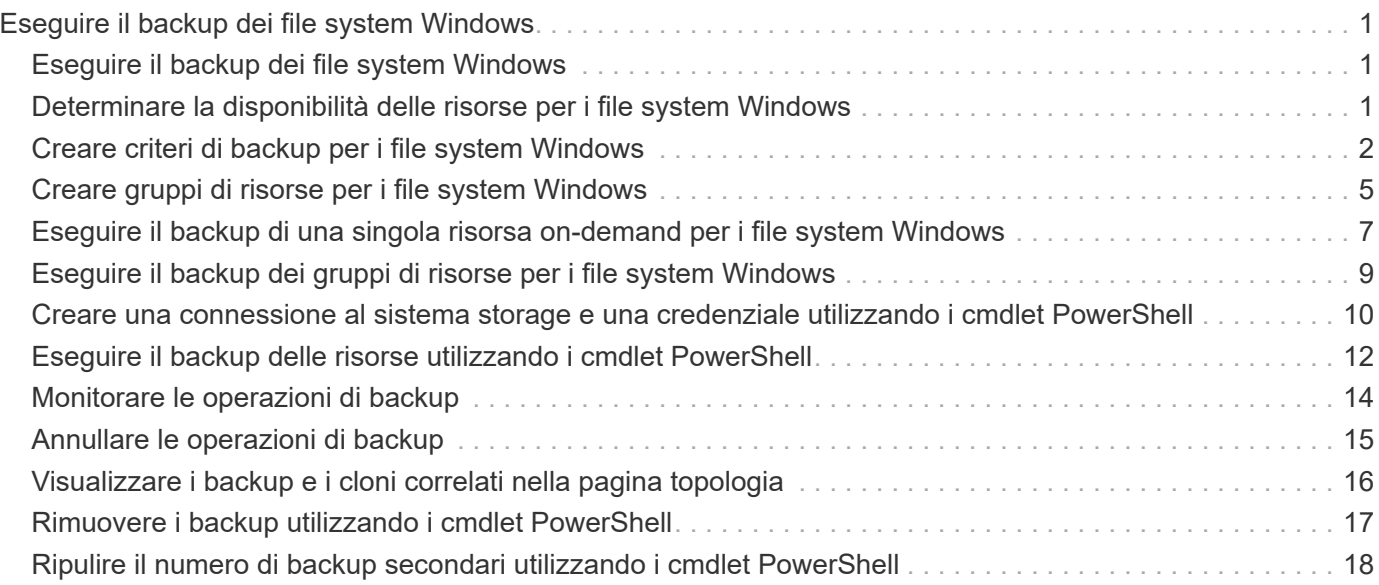

# <span id="page-2-0"></span>**Eseguire il backup dei file system Windows**

## <span id="page-2-1"></span>**Eseguire il backup dei file system Windows**

Quando si installa il plug-in SnapCenter per Microsoft Windows nell'ambiente in uso, è possibile utilizzare SnapCenter per eseguire il backup dei file system Windows. È possibile eseguire il backup di un singolo file system o di un gruppo di risorse che contiene più file system. È possibile eseguire il backup on-demand o in base a un programma di protezione definito.

È possibile pianificare più backup per l'esecuzione simultanea tra i server. Le operazioni di backup e ripristino non possono essere eseguite contemporaneamente sulla stessa risorsa.

Il seguente flusso di lavoro mostra la sequenza in cui è necessario eseguire le operazioni di backup:

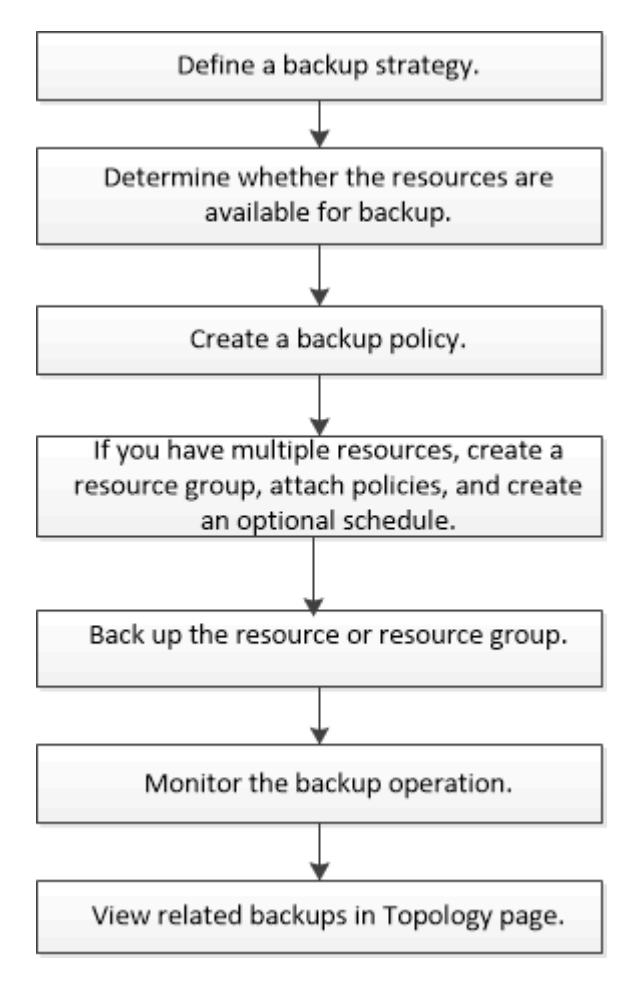

È inoltre possibile utilizzare i cmdlet PowerShell manualmente o negli script per eseguire operazioni di backup, ripristino e clonazione. La guida in linea del cmdlet di SnapCenter o il ["Guida di riferimento al cmdlet del](https://library.netapp.com/ecm/ecm_download_file/ECMLP2885482) [software SnapCenter"](https://library.netapp.com/ecm/ecm_download_file/ECMLP2885482) Contiene informazioni dettagliate sui cmdlet PowerShell.

### <span id="page-2-2"></span>**Determinare la disponibilità delle risorse per i file system Windows**

Le risorse sono le LUN e i componenti simili nel file system gestiti dai plug-in installati. È

possibile aggiungere tali risorse ai gruppi di risorse in modo da poter eseguire lavori di protezione dei dati su più risorse, ma prima è necessario identificare le risorse disponibili. La ricerca delle risorse disponibili verifica inoltre che l'installazione del plug-in sia stata completata correttamente.

#### **Cosa ti serve**

- È necessario aver già completato attività come l'installazione del server SnapCenter, l'aggiunta di host, la creazione di connessioni alle macchine virtuali di storage (SVM) e l'aggiunta di credenziali.
- Se i file risiedono su LUN o VMDK VMware RDM, è necessario implementare il plug-in SnapCenter per VMware vSphere e registrare il plug-in con SnapCenter. Per ulteriori informazioni, vedere ["Plug-in](https://docs.netapp.com/us-en/sc-plugin-vmware-vsphere/) [SnapCenter per la documentazione di VMware vSphere".](https://docs.netapp.com/us-en/sc-plugin-vmware-vsphere/)

#### **Fasi**

- 1. Nel riquadro di spostamento di sinistra, fare clic su **risorse**, quindi selezionare il plug-in appropriato dall'elenco.
- 2. Nella pagina Resources (risorse), selezionare **file Systems** dall'elenco.
- 3. Selezionare l'host per filtrare l'elenco di risorse, quindi fare clic su **Refresh Resources** (Aggiorna risorse).

I file system appena aggiunti, rinominati o cancellati vengono aggiornati all'inventario del server SnapCenter.

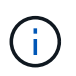

È necessario aggiornare le risorse se i database vengono rinominati al di fuori di SnapCenter.

### <span id="page-3-0"></span>**Creare criteri di backup per i file system Windows**

È possibile creare un nuovo criterio di backup per le risorse prima di utilizzare SnapCenter per eseguire il backup dei file system Windows oppure creare un nuovo criterio di backup al momento della creazione di un gruppo di risorse o del backup di una risorsa.

#### **Cosa ti serve**

- È necessario aver definito la strategia di backup. ["Scopri di più"](https://docs.netapp.com/it-it/snapcenter-48/protect-scw/task_define_a_backup_strategy_for_windows_file_systems.html)
- Devi essere preparato per la protezione dei dati.

Per prepararsi alla protezione dei dati, è necessario completare attività come l'installazione di SnapCenter, l'aggiunta di host, il rilevamento delle risorse e la creazione di connessioni di storage virtual machine (SVM).

- Se si stanno replicando le copie Snapshot su uno storage secondario mirror o vault, l'amministratore di SnapCenter deve aver assegnato le SVM per i volumi di origine e di destinazione.
- Se si desidera eseguire gli script PowerShell in prescripts e postscripts, impostare il valore del parametro usePowershellProcessforScripts su true nel file web.config.

Il valore predefinito è false

#### **A proposito di questa attività**

• IL PERCORSO\_SCRIPT viene definito utilizzando la chiave PredesedWindowsScriptsDirectory situata nel file SMCoreServiceHost.exe.Config dell'host del plug-in.

Se necessario, è possibile modificare questo percorso e riavviare il servizio SMcore. Si consiglia di utilizzare il percorso predefinito per la protezione.

Il valore della chiave può essere visualizzato da swagger attraverso l'API: API /4.7/configsettings

È possibile utilizzare L'API GET per visualizzare il valore della chiave. L'API SET non è supportata.

#### **Fasi**

- 1. Nel riquadro di spostamento di sinistra, fare clic su **Impostazioni**.
- 2. Nella pagina Impostazioni, fare clic su **Criteri**.
- 3. Per determinare se è possibile utilizzare un criterio esistente, selezionare il nome del criterio e fare clic su **Dettagli**.

Dopo aver esaminato i criteri esistenti, è possibile eseguire una delle seguenti operazioni:

- Utilizzare una policy esistente.
- Copiare un criterio esistente e modificare la configurazione del criterio.
- Creare una nuova policy.
- 4. Per creare un nuovo criterio, fare clic su **nuovo**.
- 5. Nella pagina Name (Nome), immettere il nome e la descrizione della policy.
- 6. Nella pagina Backup Options (Opzioni di backup), eseguire le seguenti operazioni:
	- a. Selezionare un'impostazione di backup.

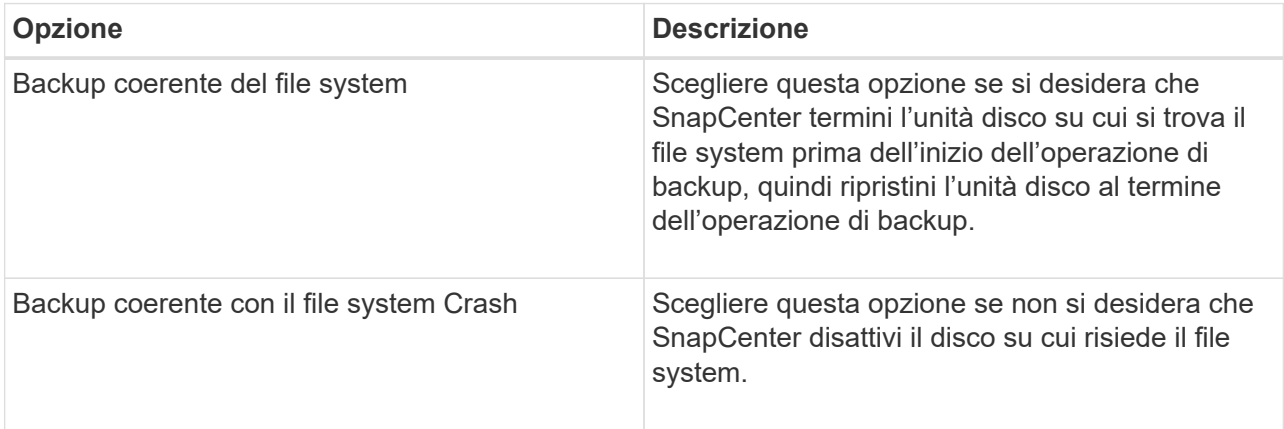

b. Selezionare una frequenza di pianificazione (chiamata anche tipo di policy).

Il criterio specifica solo la frequenza di backup. La pianificazione di protezione specifica per il backup viene definita nel gruppo di risorse. Pertanto, due o più gruppi di risorse possono condividere la stessa policy e la stessa frequenza di backup, ma hanno diverse pianificazioni di backup.

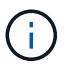

Se sono previste le 2:00, la programmazione non verrà attivata durante l'ora legale (DST).

7. Nella pagina di conservazione, specificare le impostazioni di conservazione per i backup on-demand e per ciascuna frequenza di pianificazione selezionata.

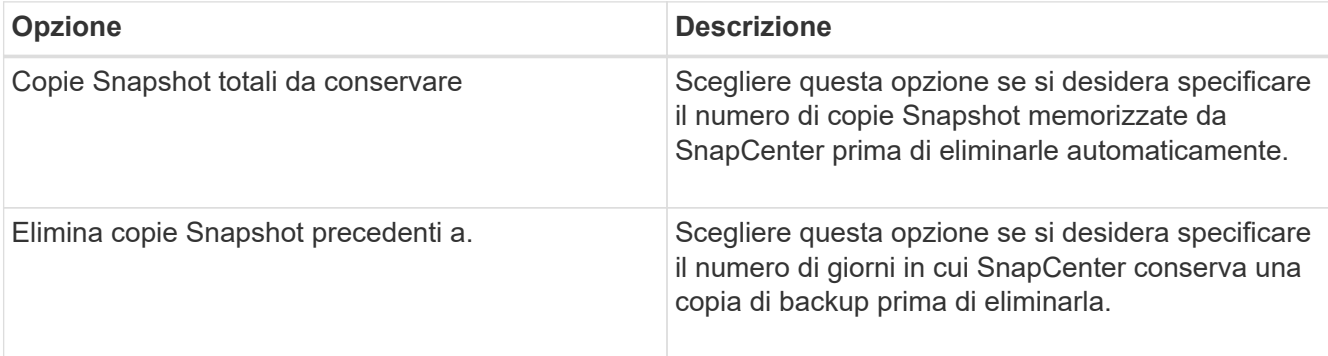

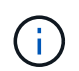

È necessario impostare il conteggio di conservazione su 2 o superiore. Il valore minimo per il conteggio di conservazione è 2.

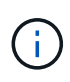

Il valore massimo di conservazione è 1018 per le risorse su ONTAP 9.4 o versioni successive e 254 per le risorse su ONTAP 9.3 o versioni precedenti. I backup non avranno esito positivo se la conservazione viene impostata su un valore superiore a quello supportato dalla versione di ONTAP sottostante.

8. Nella pagina Replication (Replica), specificare la replica nel sistema di storage secondario:

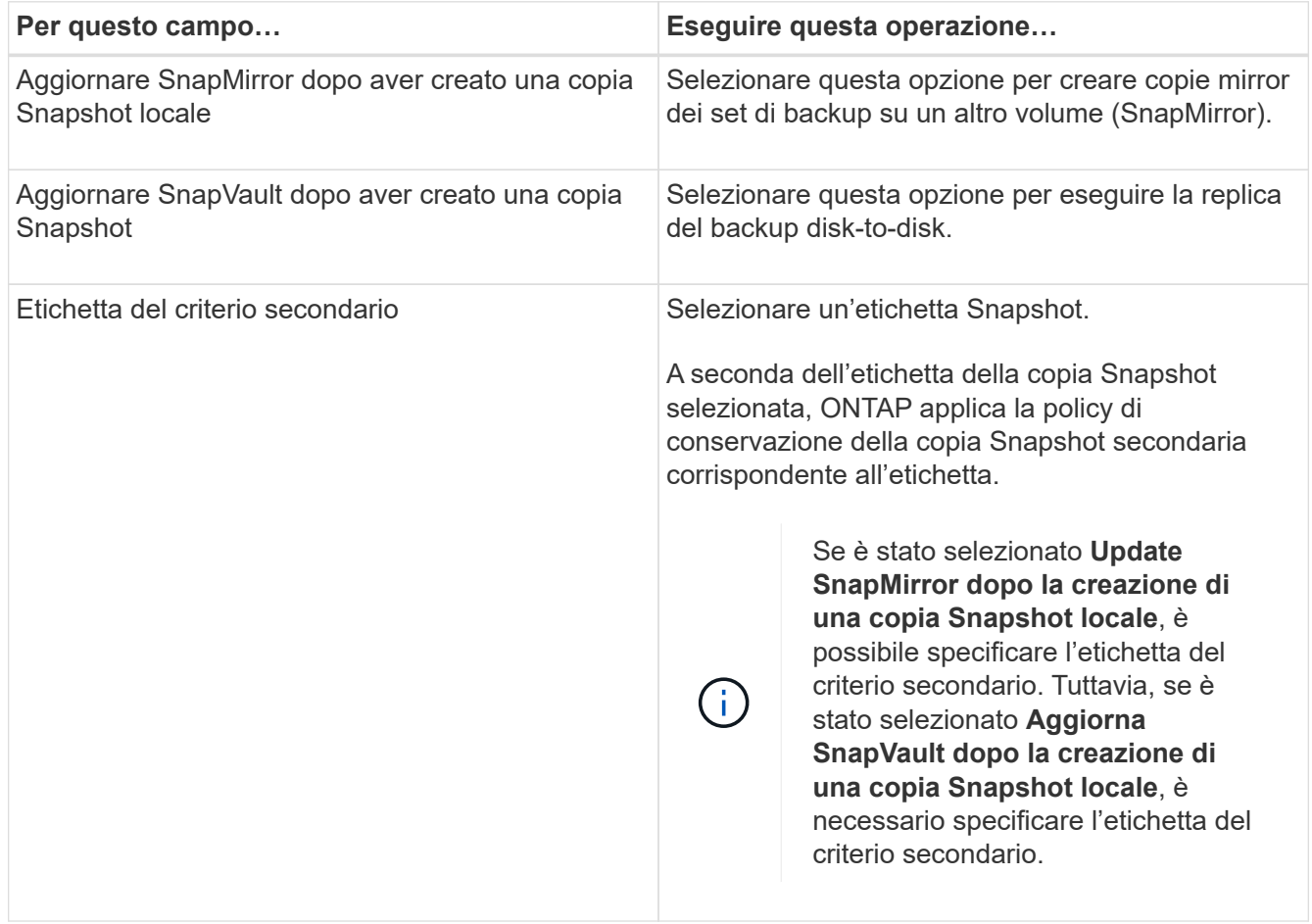

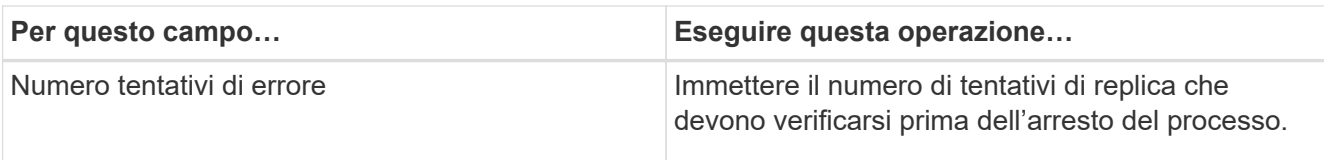

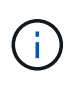

È necessario configurare il criterio di conservazione di SnapMirror in ONTAP per lo storage secondario per evitare di raggiungere il limite massimo di copie Snapshot sullo storage secondario.

9. Nella pagina script, immettere il percorso del prescrittore o del postscript che si desidera venga eseguito dal server SnapCenter rispettivamente prima o dopo l'operazione di backup e un limite di tempo che SnapCenter attende l'esecuzione dello script prima del timeout.

Ad esempio, è possibile eseguire uno script per aggiornare i trap SNMP, automatizzare gli avvisi e inviare i registri.

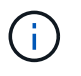

Il percorso prescripts o postscripts non deve includere dischi o condivisioni. Il percorso deve essere relativo al PERCORSO\_SCRIPT.

10. Esaminare il riepilogo, quindi fare clic su **fine**.

### <span id="page-6-0"></span>**Creare gruppi di risorse per i file system Windows**

Un gruppo di risorse è il container a cui è possibile aggiungere più file system che si desidera proteggere. È inoltre necessario associare uno o più criteri al gruppo di risorse per definire il tipo di lavoro di protezione dei dati che si desidera eseguire, quindi specificare la pianificazione del backup.

#### **Fasi**

- 1. Nel riquadro di spostamento di sinistra, fare clic su **risorse**, quindi selezionare il plug-in appropriato dall'elenco.
- 2. Nella pagina Resources (risorse), selezionare **file Systems** dall'elenco.

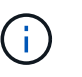

Se di recente è stato aggiunto un file system a SnapCenter, fare clic su **Aggiorna risorse** per visualizzare la risorsa appena aggiunta.

- 3. Fare clic su **New Resource Group** (nuovo gruppo di risorse).
- 4. Nella pagina Nome della procedura guidata, effettuare le seguenti operazioni:

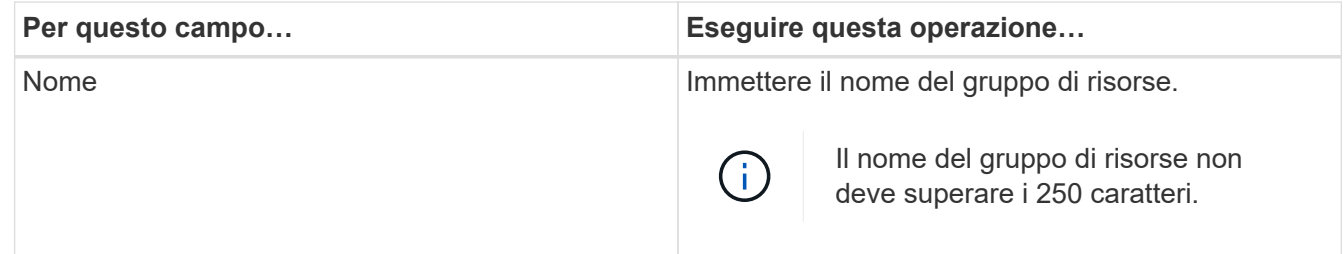

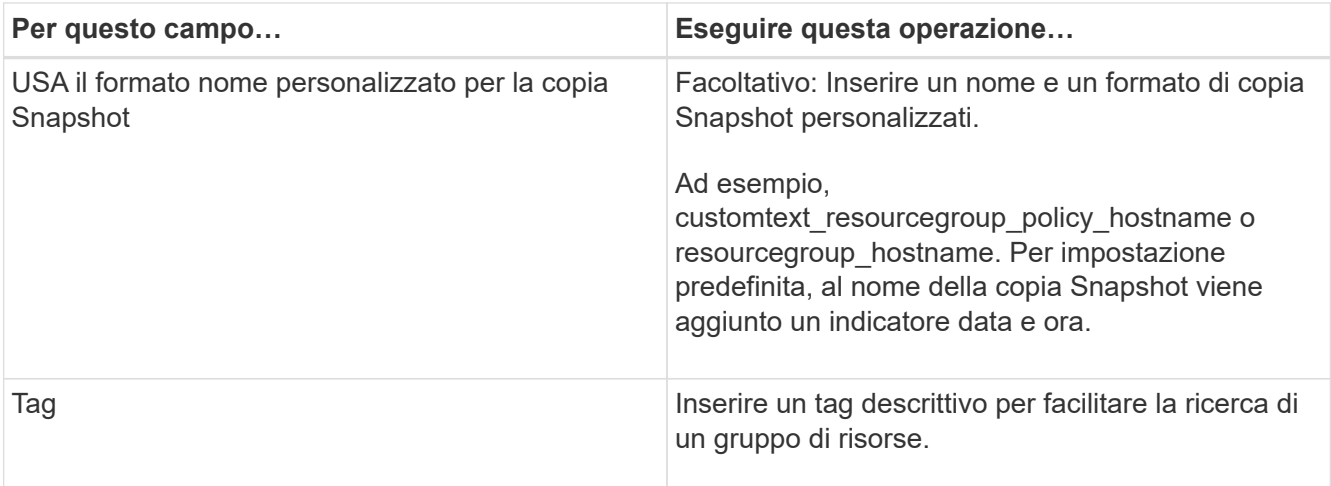

- 5. Nella pagina risorse, eseguire le seguenti operazioni:
	- a. Selezionare l'host per filtrare l'elenco delle risorse.

Le risorse aggiunte di recente vengono visualizzate nell'elenco delle risorse disponibili solo dopo l'aggiornamento dell'elenco delle risorse.

b. Nella sezione risorse disponibili, fare clic sui file system di cui si desidera eseguire il backup, quindi fare clic sulla freccia destra per spostarli nella sezione aggiunta.

Se si seleziona l'opzione **selezione automatica di tutte le risorse sullo stesso volume di storage**, vengono selezionate tutte le risorse dello stesso volume. Quando vengono spostate nella sezione aggiunta, tutte le risorse del volume vengono spostate insieme.

Per aggiungere un singolo file system, deselezionare l'opzione **selezione automatica di tutte le risorse sullo stesso volume di storage** e selezionare i file system da spostare nella sezione aggiunta.

- 6. Nella pagina Criteri, eseguire le seguenti operazioni:
	- a. Selezionare uno o più criteri dall'elenco a discesa.

È possibile selezionare qualsiasi policy esistente e fare clic su **Dettagli** per determinare se è possibile utilizzare tale policy.

Se nessuna policy esistente soddisfa i tuoi requisiti, puoi creare una nuova policy facendo clic su per avviare la procedura guidata delle policy.

I criteri selezionati sono elencati nella colonna Policy della sezione Configure schedules for selected policies.

b. Nella sezione Configure schedules for selected policy (Configura pianificazioni per policy selezionate),

fare clic su  $\Box$  Nella colonna Configure Schedules (Configura pianificazioni) per il criterio per il quale si desidera configurare la pianificazione.

- c. Se il criterio è associato a più tipi di pianificazione (frequenze), selezionare la frequenza che si desidera configurare.
- d. Nella finestra di dialogo Add schedules for policy *policy\_name*, configurare la pianificazione specificando la data di inizio, la data di scadenza e la frequenza, quindi fare clic su **fine**.

Le pianificazioni configurate sono elencate nella colonna Applied Schedules (Pianificazioni applicate) della sezione Configure schedules for selected policies (Configura pianificazioni per criteri selezionati).

Le pianificazioni di backup di terze parti non sono supportate quando si sovrappongono alle pianificazioni di backup di SnapCenter. Non modificare le pianificazioni da Task Scheduler di Windows e SQL Server Agent.

7. Nella pagina Notification (notifica), fornire le informazioni di notifica, come indicato di seguito:

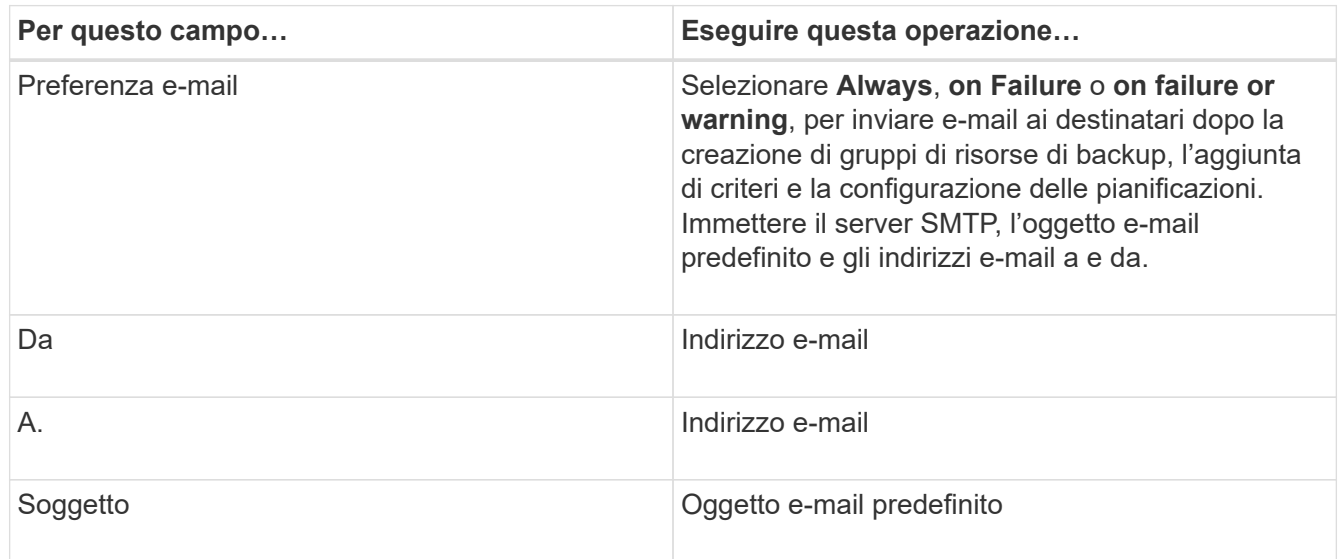

8. Esaminare il riepilogo, quindi fare clic su **fine**.

È possibile eseguire un backup su richiesta o attendere che venga eseguito il backup pianificato.

### <span id="page-8-0"></span>**Eseguire il backup di una singola risorsa on-demand per i file system Windows**

Se una risorsa non si trova in un gruppo di risorse, è possibile eseguire il backup su richiesta dalla pagina risorse.

#### **A proposito di questa attività**

Se si desidera eseguire il backup di una risorsa che ha una relazione SnapMirror con lo storage secondario, il ruolo assegnato all'utente dello storage deve includere il privilegio "snapmirror all". Tuttavia, se si utilizza il ruolo "vsadmin", il privilegio "snapmirror all" non è richiesto.

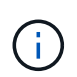

Quando si esegue il backup di un file system, SnapCenter non esegue il backup dei LUN montati su un punto di montaggio del volume (VMP) nel file system di cui si sta eseguendo il backup.

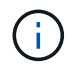

Se si lavora in un contesto di file system Windows, non eseguire il backup dei file di database. In questo modo si crea un backup incoerente e una possibile perdita di dati durante il ripristino. Per proteggere i file di database, è necessario utilizzare il plug-in SnapCenter appropriato per il database (ad esempio, il plug-in SnapCenter per Microsoft SQL Server, il plug-in SnapCenter per Microsoft Exchange Server o un plug-in personalizzato per i file di database).

#### **Fasi**

- 1. Nel riquadro di spostamento di sinistra, fare clic su **risorse**, quindi selezionare il plug-in appropriato dall'elenco.
- 2. Nella pagina risorse, selezionare il tipo di risorsa file system, quindi selezionare la risorsa di cui si desidera eseguire il backup.
- 3. Se la procedura guidata file system Protect non si avvia automaticamente, fare clic su **Protect** per avviare la procedura guidata.

Specificare le impostazioni di protezione, come descritto nella sezione creazione dei gruppi di risorse.

4. Facoltativo: Nella pagina Resource della procedura guidata, immettere un formato nome personalizzato per la copia Snapshot.

Ad esempio, customtext resourcegroup policy hostname o resourcegroup hostname. Per impostazione predefinita, al nome della copia Snapshot viene aggiunto un indicatore data e ora.

- 5. Nella pagina Criteri, eseguire le seguenti operazioni:
	- a. Selezionare uno o più criteri dall'elenco a discesa.

È possibile selezionare qualsiasi criterio esistente, quindi fare clic su **Dettagli** per determinare se è possibile utilizzarlo.

Se nessuna policy esistente soddisfa i requisiti, è possibile copiare una policy esistente e modificarla

oppure creare una nuova policy facendo clic su  $\vert t \vert$  per avviare la procedura quidata dei criteri.

I criteri selezionati sono elencati nella colonna Policy della sezione Configure schedules for selected policies.

b.

Nella sezione Configura pianificazioni per criteri selezionati, fare clic su  $\vert$ <sup>+</sup> Nella colonna Configura pianificazioni per il criterio per il quale si desidera configurare la pianificazione.

c. Nella finestra di dialogo Add schedules for policy *policy\_name*, configurare la pianificazione specificando la data di inizio, la data di scadenza e la frequenza, quindi fare clic su **fine**.

Le pianificazioni configurate sono elencate nella colonna Applied Schedules (Pianificazioni applicate) della sezione Configure schedules for selected policies (Configura pianificazioni per criteri selezionati).

#### ["Le operazioni pianificate potrebbero non riuscire"](https://kb.netapp.com/Advice_and_Troubleshooting/Data_Protection_and_Security/SnapCenter/Scheduled_data_protection_operations_fail_if_the_number_of_operations_running_reaches_maximum_limit)

6. Nella pagina Notification (notifica), eseguire le seguenti operazioni:

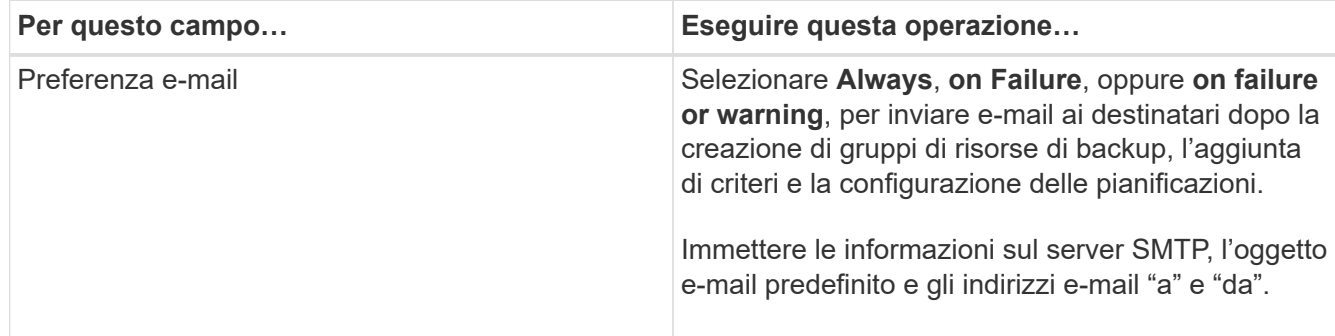

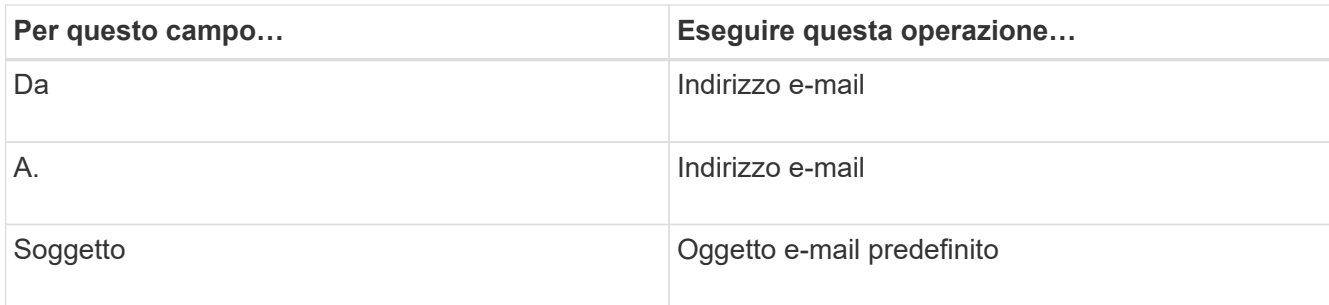

7. Esaminare il riepilogo, quindi fare clic su **fine**.

Viene visualizzata la pagina della topologia del database.

- 8. Fare clic su **Esegui backup ora**.
- 9. Nella pagina Backup, attenersi alla seguente procedura:
	- a. Se sono stati applicati più criteri alla risorsa, dall'elenco a discesa Policy (criterio), selezionare il criterio da utilizzare per il backup.

Se il criterio selezionato per il backup on-demand è associato a una pianificazione di backup, i backup on-demand verranno conservati in base alle impostazioni di conservazione specificate per il tipo di pianificazione.

- b. Fare clic su **Backup**.
- 10. Monitorare l'avanzamento dell'operazione facendo clic su **Monitor** > **Jobs**.

### <span id="page-10-0"></span>**Eseguire il backup dei gruppi di risorse per i file system Windows**

Un gruppo di risorse è un insieme di risorse su un host o cluster. Un'operazione di backup sul gruppo di risorse viene eseguita su tutte le risorse definite nel gruppo di risorse. È possibile eseguire il backup di un gruppo di risorse su richiesta dalla pagina risorse. Se un gruppo di risorse dispone di un criterio associato e di una pianificazione configurata, i backup vengono eseguiti automaticamente in base alla pianificazione.

#### **Cosa ti serve**

- È necessario aver creato un gruppo di risorse con un criterio allegato.
- Se si desidera eseguire il backup di una risorsa che ha una relazione SnapMirror con lo storage secondario, il ruolo assegnato all'utente dello storage deve includere il privilegio "snapmirror all". Tuttavia, se si utilizza il ruolo "vsadmin", il privilegio "snapmirror all" non è richiesto.
- Se un gruppo di risorse dispone di più database di host diversi, l'operazione di backup su alcuni host potrebbe attivarsi in ritardo a causa di problemi di rete. È necessario configurare il valore di MaxRetryForUninitializedHosts in web.config utilizzando il cmdlet Set-SmConfigSettings PowerShell

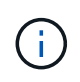

Quando si esegue il backup di un file system, SnapCenter non esegue il backup dei LUN montati su un punto di montaggio del volume (VMP) nel file system di cui si sta eseguendo il backup.

 $\left( \begin{matrix} 1 \end{matrix} \right)$ 

Se si lavora in un contesto di file system Windows, non eseguire il backup dei file di database. In questo modo si crea un backup incoerente e una possibile perdita di dati durante il ripristino. Per proteggere i file di database, è necessario utilizzare il plug-in SnapCenter appropriato per il database (ad esempio, il plug-in SnapCenter per Microsoft SQL Server, il plug-in SnapCenter per Microsoft Exchange Server o un plug-in personalizzato per i file di database).

#### **Fasi**

- 1. Nel riquadro di spostamento di sinistra, fare clic su **risorse**, quindi selezionare il plug-in appropriato dall'elenco.
- 2. Nella pagina Resources (risorse), selezionare **Resource Group** (Gruppo di risorse) dall'elenco **View** (Visualizza).

È possibile cercare il gruppo di risorse inserendo il nome del gruppo di risorse nella casella di ricerca o facendo clic su e e selezionando il tag. Quindi fare clic su per chiudere il riquadro del filtro.

3. Nella pagina gruppi di risorse, selezionare il gruppo di risorse di cui si desidera eseguire il backup, quindi fare clic su **Esegui backup ora**.

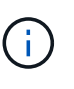

Per il plug-in SnapCenter per database Oracle, se si dispone di un gruppo di risorse federate con due database e uno di essi dispone di un file di dati su uno storage non NetApp, l'operazione di backup viene interrotta anche se l'altro database si trova su uno storage NetApp.

- 4. Nella pagina Backup, attenersi alla seguente procedura:
	- a. Se sono stati associati più criteri al gruppo di risorse, selezionare il criterio da utilizzare per il backup dall'elenco a discesa **Policy**.

Se il criterio selezionato per il backup on-demand è associato a una pianificazione di backup, i backup on-demand verranno conservati in base alle impostazioni di conservazione specificate per il tipo di pianificazione.

- b. Fare clic su **Backup**.
- 5. Monitorare l'avanzamento dell'operazione facendo clic su **Monitor** > **Jobs**.
	- Nelle configurazioni MetroCluster, SnapCenter potrebbe non essere in grado di rilevare una relazione di protezione dopo un failover.

["Impossibile rilevare la relazione SnapMirror o SnapVault dopo il failover di MetroCluster"](https://kb.netapp.com/Advice_and_Troubleshooting/Data_Protection_and_Security/SnapCenter/Unable_to_detect_SnapMirror_or_SnapVault_relationship_after_MetroCluster_failover)

◦ Se si esegue il backup dei dati delle applicazioni su VMDK e la dimensione dell'heap Java per il plug-in SnapCenter per VMware vSphere non è sufficiente, il backup potrebbe non riuscire. Per aumentare la dimensione dell'heap Java, individuare il file script /opt/netapp/init\_scripts/scvservice. In questo script, il do\_start method Avvia il servizio plug-in VMware di SnapCenter. Aggiornare il comando ai seguenti valori: Java -jar -Xmx8192M -Xms4096M.

### <span id="page-11-0"></span>**Creare una connessione al sistema storage e una credenziale utilizzando i cmdlet PowerShell**

È necessario creare una connessione SVM (Storage Virtual Machine) e una credenziale prima di utilizzare i cmdlet PowerShell per eseguire operazioni di protezione dei dati.

#### **Cosa ti serve**

- L'ambiente PowerShell dovrebbe essere stato preparato per l'esecuzione dei cmdlet PowerShell.
- Per creare le connessioni storage, è necessario disporre delle autorizzazioni necessarie nel ruolo Infrastructure Admin.
- Assicurarsi che le installazioni dei plug-in non siano in corso.

Le installazioni dei plug-in host non devono essere in corso durante l'aggiunta di una connessione al sistema di storage perché la cache host potrebbe non essere aggiornata e lo stato dei database potrebbe essere visualizzato nella GUI di SnapCenter come "non disponibile per il backup" o "non su storage NetApp".

• I nomi dei sistemi di storage devono essere univoci.

SnapCenter non supporta più sistemi storage con lo stesso nome su cluster diversi. Ogni sistema storage supportato da SnapCenter deve avere un nome univoco e un indirizzo IP LIF di gestione univoco.

#### **Fasi**

1. Avviare una sessione di connessione PowerShell utilizzando il cmdlet Open-SmConnection.

Questo esempio apre una sessione PowerShell:

PS C:\> Open-SmConnection

2. Creare una nuova connessione al sistema di storage utilizzando il cmdlet Add-SmStorageConnection.

Questo esempio crea una nuova connessione al sistema di storage:

```
PS C:\> Add-SmStorageConnection -Storage test vs1 -Protocol Https
-Timeout 60
```
3. Creare una nuova credenziale utilizzando il cmdlet Add-SmCredential.

In questo esempio viene creata una nuova credenziale denominata FinanceAdmin con credenziali Windows:

```
PS C:> Add-SmCredential -Name FinanceAdmin -AuthMode Windows
-Credential sddev\administrator
```
Le informazioni relative ai parametri che possono essere utilizzati con il cmdlet e le relative descrizioni possono essere ottenute eseguendo *Get-Help command\_name*. In alternativa, fare riferimento alla ["Guida di](https://library.netapp.com/ecm/ecm_download_file/ECMLP2885482) [riferimento al cmdlet del software SnapCenter".](https://library.netapp.com/ecm/ecm_download_file/ECMLP2885482)

### <span id="page-13-0"></span>**Eseguire il backup delle risorse utilizzando i cmdlet PowerShell**

È possibile utilizzare i cmdlet PowerShell per eseguire il backup dei database SQL Server o dei file system Windows. Il backup di un database o di un file system di SQL Server include la connessione con il server SnapCenter, il rilevamento delle istanze o dei file system di SQL Server, l'aggiunta di un criterio, la creazione di un gruppo di risorse di backup, il backup e la verifica del backup.

#### **Cosa ti serve**

- È necessario aver preparato l'ambiente PowerShell per eseguire i cmdlet PowerShell.
- È necessario aver aggiunto la connessione al sistema di storage e creato una credenziale.
- È necessario aggiungere host e rilevare risorse.

#### **Fasi**

1. Avviare una sessione di connessione con il server SnapCenter per un utente specifico utilizzando il cmdlet Open-SmConnection.

Open-smconnection -SMSbaseurl https://snapctr.demo.netapp.com:8146

Viene visualizzato il prompt di nome utente e password.

2. Creare un criterio di backup utilizzando il cmdlet Add-SmPolicy.

In questo esempio viene creata una nuova policy di backup con un tipo di backup completo SQL:

```
PS C:\> Add-SmPolicy -PolicyName TESTPolicy
-PluginPolicyType SCSQL -PolicyType Backup
-SqlBackupType FullBackup -Verbose
```
Questo esempio crea una nuova policy di backup con un tipo di backup del file system Windows di CrashConsistent:

```
PS C:\> Add-SmPolicy -PolicyName FileSystemBackupPolicy
-PluginPolicyType SCW -PolicyType Backup
-ScwBackupType CrashConsistent -Verbose
```
3. Individuare le risorse host utilizzando il cmdlet Get-SmResources.

In questo esempio vengono illustrate le risorse per il plug-in Microsoft SQL sull'host specificato:

```
C:\PS>PS C:\> Get-SmResources -HostName vise-f6.sddev.mycompany.com
-PluginCode SCSQL
```
In questo esempio vengono illustrate le risorse per i file system Windows sull'host specificato:

```
C:\PS>PS C:\> Get-SmResources -HostName vise2-f6.sddev.mycompany.com
-PluginCode SCW
```
4. Aggiungere un nuovo gruppo di risorse a SnapCenter utilizzando il cmdlet Add-SmResourceGroup.

Questo esempio crea un nuovo gruppo di risorse di backup del database SQL con i criteri e le risorse specificati:

```
PS C:\> Add-SmResourceGroup -ResourceGroupName AccountingResource
-Resources @{"Host"="visef6.org.com";
"Type"="SQL Database";"Names"="vise-f6\PayrollDatabase"}
-Policies "BackupPolicy"
```
Questo esempio crea un nuovo gruppo di risorse di backup del file system Windows con i criteri e le risorse specificati:

```
PS C:\> Add-SmResourceGroup -ResourceGroupName EngineeringResource
-PluginCode SCW -Resources @{"Host"="WIN-VOK20IKID5I";
"Type"="Windows Filesystem";"Names"="E:\"}
-Policies "EngineeringBackupPolicy"
```
5. Avviare un nuovo processo di backup utilizzando il cmdlet New-SmBackup.

```
PS C:> New-SmBackup -ResourceGroupName PayrollDataset -Policy
FinancePolicy
```
6. Visualizzare lo stato del processo di backup utilizzando il cmdlet Get-SmBackupReport.

Questo esempio visualizza un report di riepilogo di tutti i lavori eseguiti alla data specificata:

```
PS C:\> Get-SmJobSummaryReport -Date '1/27/2016'
```
Le informazioni relative ai parametri che possono essere utilizzati con il cmdlet e le relative descrizioni possono essere ottenute eseguendo *Get-Help command\_name*. In alternativa, fare riferimento alla ["Guida di](https://library.netapp.com/ecm/ecm_download_file/ECMLP2885482) [riferimento al cmdlet del software SnapCenter".](https://library.netapp.com/ecm/ecm_download_file/ECMLP2885482)

## <span id="page-15-0"></span>**Monitorare le operazioni di backup**

È possibile monitorare l'avanzamento di diverse operazioni di backup utilizzando la pagina SnapCenterJobs. Potrebbe essere necessario controllare i progressi per determinare quando sono stati completati o se si è verificato un problema.

### **A proposito di questa attività**

Nella pagina lavori vengono visualizzate le seguenti icone che indicano lo stato corrispondente delle operazioni:

- <sup>O</sup> In corso
- Completato correttamente
- **\*** Non riuscito
	- Completato con avvisi o impossibile avviarlo a causa di avvisi
- In coda
- **@** Annullato

#### **Fasi**

•

- 1. Nel riquadro di spostamento di sinistra, fare clic su **Monitor**.
- 2. Nella pagina Monitor, fare clic su **Jobs**.
- 3. Nella pagina lavori, attenersi alla seguente procedura:
	- a. Fare clic su **F** filtrare l'elenco in modo che vengano elencate solo le operazioni di backup.
	- b. Specificare le date di inizio e di fine.
	- c. Dall'elenco a discesa **tipo**, selezionare **Backup**.
	- d. Dal menu a discesa **Status** (Stato), selezionare lo stato del backup.
	- e. Fare clic su **Apply** (Applica) per visualizzare le operazioni completate correttamente.
- 4. Selezionare un processo di backup, quindi fare clic su **Dettagli** per visualizzare i dettagli del processo.

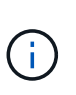

Sebbene venga visualizzato lo stato del processo di backup , facendo clic sui dettagli del lavoro, è possibile che alcune delle attività secondarie dell'operazione di backup siano ancora in corso o contrassegnate da segnali di avviso.

5. Nella pagina Job Details (Dettagli processo), fare clic su **View logs** (Visualizza registri).

Il pulsante **View logs** (Visualizza registri) visualizza i registri dettagliati per l'operazione selezionata.

### **Monitorare le operazioni nel riquadro attività**

Il riquadro Activity (attività) visualizza le cinque operazioni più recenti eseguite. Il riquadro Activity (attività) visualizza anche il momento in cui l'operazione è stata avviata e lo stato dell'operazione.

Il riquadro Activity (attività) visualizza informazioni relative alle operazioni di backup, ripristino, clonazione e backup pianificati. Se si utilizza il plug-in per SQL Server o il plug-in per Exchange Server, nel riquadro attività vengono visualizzate anche le informazioni relative all'operazione di riseeding.

#### **Fasi**

- 1. Nel riquadro di spostamento di sinistra, fare clic su **risorse**, quindi selezionare il plug-in appropriato dall'elenco.
- 2. Fare clic su A Nel riquadro Activity (attività) per visualizzare le cinque operazioni più recenti.

Quando si fa clic su una delle operazioni, i dettagli dell'operazione vengono elencati nella pagina Dettagli lavoro.

### <span id="page-16-0"></span>**Annullare le operazioni di backup**

È possibile annullare le operazioni di backup inserite nella coda.

#### **Cosa ti serve**

- Per annullare le operazioni, è necessario accedere come amministratore SnapCenter o come proprietario del processo.
- È possibile annullare un'operazione di backup dalla pagina **Monitor** o dal riquadro **Activity**.
- Non è possibile annullare un'operazione di backup in esecuzione.
- Per annullare le operazioni di backup, è possibile utilizzare l'interfaccia grafica utente di SnapCenter, i cmdlet PowerShell o i comandi CLI.
- Il pulsante **Annulla lavoro** è disattivato per le operazioni che non possono essere annullate.
- Se si seleziona **tutti i membri di questo ruolo possono visualizzare e operare su altri oggetti membri** nella pagina utenti/gruppi durante la creazione di un ruolo, è possibile annullare le operazioni di backup in coda degli altri membri durante l'utilizzo di tale ruolo.

#### **Fasi**

1. Eseguire una delle seguenti operazioni:

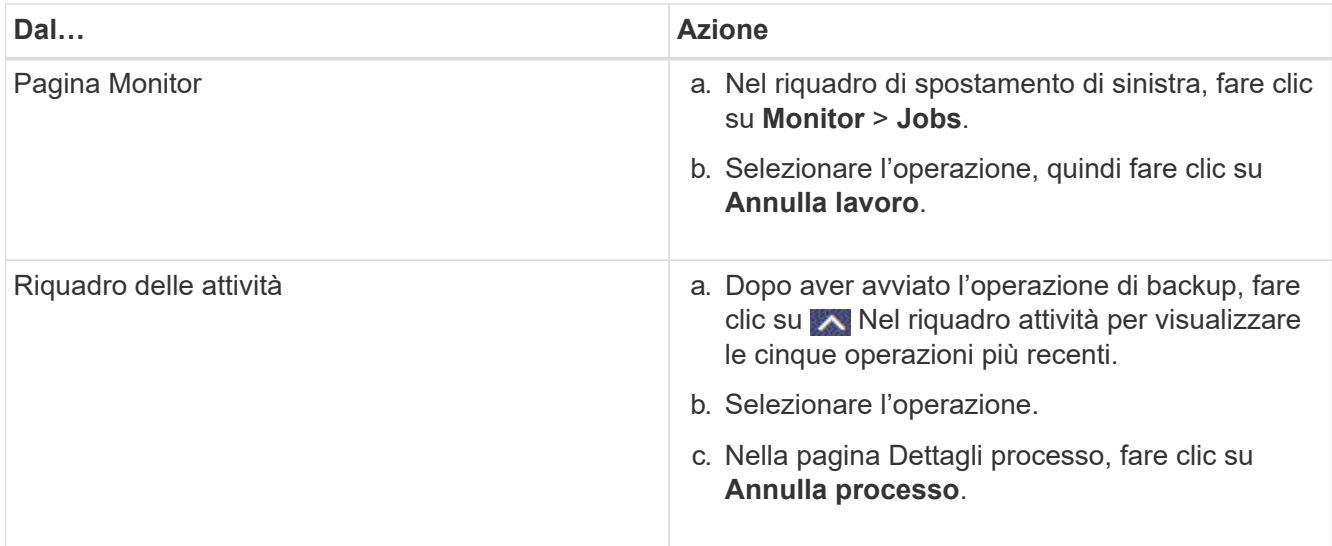

L'operazione viene annullata e la risorsa viene riportata allo stato precedente.

## <span id="page-17-0"></span>**Visualizzare i backup e i cloni correlati nella pagina topologia**

Quando si prepara il backup o la clonazione di una risorsa, è possibile visualizzare una rappresentazione grafica di tutti i backup e cloni sullo storage primario e secondario. Nella pagina topologia, è possibile visualizzare tutti i backup e i cloni disponibili per la risorsa o il gruppo di risorse selezionato. È possibile visualizzare i dettagli di tali backup e cloni e selezionarli per eseguire le operazioni di protezione dei dati.

### **A proposito di questa attività**

È possibile esaminare le seguenti icone nella vista Manage Copies (Gestisci copie) per determinare se i backup e i cloni sono disponibili sullo storage primario o secondario (copie Mirror o copie Vault).

visualizza il numero di backup e cloni disponibili sullo storage primario.

•

•

•

 Visualizza il numero di backup e cloni mirrorati sullo storage secondario utilizzando la tecnologia SnapMirror.

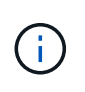

I cloni di un backup di un mirror flessibile della versione su un volume di tipo mirror-vault vengono visualizzati nella vista della topologia, ma il numero di backup mirror nella vista della topologia non include il backup flessibile della versione.

Visualizza il numero di backup e cloni replicati sullo storage secondario utilizzando la tecnologia

SnapVault.

- Il numero di backup visualizzati include i backup eliminati dallo storage secondario. Ad esempio, se sono stati creati 6 backup utilizzando un criterio per conservare solo 4 backup, il numero di backup visualizzati è 6.
- Se è stato eseguito l'aggiornamento da SnapCenter 1.1, i cloni sul secondario (mirror o vault) non vengono visualizzati in copie mirrorate o copie del vault nella pagina topologia. Tutti i cloni creati con SnapCenter 1.1 vengono visualizzati nelle copie locali di SnapCenter 3.0.

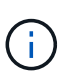

I cloni di un backup di un mirror flessibile della versione su un volume di tipo mirror-vault vengono visualizzati nella vista della topologia, ma il numero di backup mirror nella vista della topologia non include il backup flessibile della versione.

#### **Fasi**

- 1. Nel riquadro di spostamento di sinistra, fare clic su **risorse**, quindi selezionare il plug-in appropriato dall'elenco.
- 2. Nella pagina risorse, selezionare la risorsa o il gruppo di risorse dall'elenco a discesa **Visualizza**.
- 3. Selezionare la risorsa dalla vista dei dettagli della risorsa o dalla vista dei dettagli del gruppo di risorse.

Se la risorsa è protetta, viene visualizzata la pagina della topologia della risorsa selezionata.

4. Consulta la scheda Summary per visualizzare un riepilogo del numero di backup e cloni disponibili sullo storage primario e secondario.

La sezione Summary Card (scheda di riepilogo) visualizza il numero totale di backup e cloni. Solo per il database Oracle, la sezione Summary Card (scheda di riepilogo) visualizza anche il numero totale di backup del registro.

Facendo clic sul pulsante Refresh (Aggiorna), viene avviata una query dello storage per visualizzare un conteggio accurato.

5. Nella vista Gestisci copie, fare clic su **backup** o **cloni** dallo storage primario o secondario per visualizzare i dettagli di un backup o clone.

I dettagli dei backup e dei cloni vengono visualizzati in formato tabella.

6. Selezionare il backup dalla tabella, quindi fare clic sulle icone di protezione dei dati per eseguire operazioni di ripristino, clonazione, ridenominazione ed eliminazione.

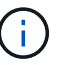

Non è possibile rinominare o eliminare i backup presenti nel sistema di storage secondario.

Se si utilizzano plug-in personalizzati di SnapCenter, non è possibile rinominare i backup presenti nel sistema di storage primario.

- Se si seleziona un backup di una risorsa o di un gruppo di risorse Oracle, è anche possibile eseguire operazioni di montaggio e smontaggio.
- Se è stato selezionato un backup del registro di una risorsa o di un gruppo di risorse Oracle, è possibile eseguire operazioni di ridenominazione, montaggio, disinstallazione ed eliminazione.
- Se si utilizza il pacchetto di plug-in SnapCenter per Linux e il backup è stato catalogato utilizzando Gestione ripristino Oracle (RMAN), non è possibile rinominare i backup catalogati.
- 7. Se si desidera eliminare un clone, selezionarlo dalla tabella e fare clic su  $\mathbb{m}$  per eliminare il clone.

#### **Esempio di backup e cloni sullo storage primario**

#### **Manage Copies**

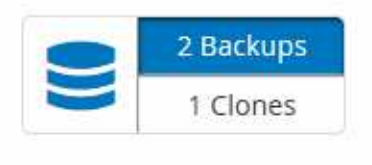

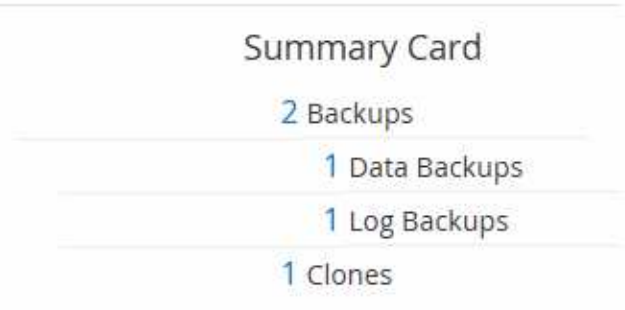

### <span id="page-18-0"></span>**Rimuovere i backup utilizzando i cmdlet PowerShell**

È possibile utilizzare il cmdlet Remove-SmBackup per eliminare i backup se non sono più necessari per altre operazioni di protezione dei dati.

È necessario aver preparato l'ambiente PowerShell per eseguire i cmdlet PowerShell.

Le informazioni relative ai parametri che possono essere utilizzati con il cmdlet e le relative descrizioni possono essere ottenute eseguendo *Get-Help command\_name*. In alternativa, fare riferimento alla ["Guida di](https://library.netapp.com/ecm/ecm_download_file/ECMLP2885482) [riferimento al cmdlet del software SnapCenter".](https://library.netapp.com/ecm/ecm_download_file/ECMLP2885482)

#### **Fasi**

1. Avviare una sessione di connessione con il server SnapCenter per un utente specifico utilizzando il cmdlet Open-SmConnection.

Open-SmConnection -SMSbaseurl https:\\snapctr.demo.netapp.com:8146/

2. Eliminare uno o più backup utilizzando il cmdlet Remove-SmBackup.

Questo esempio elimina due backup utilizzando i relativi ID di backup:

Remove-SmBackup -BackupIds 3,4 Remove-SmBackup Are you sure want to remove the backup(s). [Y] Yes [A] Yes to All [N] No [L] No to All [S] Suspend [?] Help (default is "Y"):

### <span id="page-19-0"></span>**Ripulire il numero di backup secondari utilizzando i cmdlet PowerShell**

È possibile utilizzare il cmdlet Remove-SmBackup per eliminare il numero di backup per i backup secondari che non dispongono di copie Snapshot. È possibile utilizzare questo cmdlet quando le copie Snapshot totali visualizzate nella topologia Gestione copie non corrispondono all'impostazione di conservazione delle copie Snapshot dello storage secondario.

È necessario aver preparato l'ambiente PowerShell per eseguire i cmdlet PowerShell.

Le informazioni relative ai parametri che possono essere utilizzati con il cmdlet e le relative descrizioni possono essere ottenute eseguendo *Get-Help command\_name*. In alternativa, fare riferimento alla ["Guida di](https://library.netapp.com/ecm/ecm_download_file/ECMLP2885482) [riferimento al cmdlet del software SnapCenter".](https://library.netapp.com/ecm/ecm_download_file/ECMLP2885482)

#### **Fasi**

1. Avviare una sessione di connessione con il server SnapCenter per un utente specifico utilizzando il cmdlet Open-SmConnection.

Open-SmConnection -SMSbaseurl https:\\snapctr.demo.netapp.com:8146/

2. Eliminare il numero di backup secondari utilizzando il parametro -CleanupSecondaryBackups.

Questo esempio elimina il numero di backup per i backup secondari senza copie Snapshot:

```
Remove-SmBackup -CleanupSecondaryBackups
Remove-SmBackup
Are you sure want to remove the backup(s).
[Y] Yes [A] Yes to All [N] No [L] No to All [S] Suspend [?] Help
(default is "Y"):
```
#### **Informazioni sul copyright**

Copyright © 2024 NetApp, Inc. Tutti i diritti riservati. Stampato negli Stati Uniti d'America. Nessuna porzione di questo documento soggetta a copyright può essere riprodotta in qualsiasi formato o mezzo (grafico, elettronico o meccanico, inclusi fotocopie, registrazione, nastri o storage in un sistema elettronico) senza previo consenso scritto da parte del detentore del copyright.

Il software derivato dal materiale sottoposto a copyright di NetApp è soggetto alla seguente licenza e dichiarazione di non responsabilità:

IL PRESENTE SOFTWARE VIENE FORNITO DA NETAPP "COSÌ COM'È" E SENZA QUALSIVOGLIA TIPO DI GARANZIA IMPLICITA O ESPRESSA FRA CUI, A TITOLO ESEMPLIFICATIVO E NON ESAUSTIVO, GARANZIE IMPLICITE DI COMMERCIABILITÀ E IDONEITÀ PER UNO SCOPO SPECIFICO, CHE VENGONO DECLINATE DAL PRESENTE DOCUMENTO. NETAPP NON VERRÀ CONSIDERATA RESPONSABILE IN ALCUN CASO PER QUALSIVOGLIA DANNO DIRETTO, INDIRETTO, ACCIDENTALE, SPECIALE, ESEMPLARE E CONSEQUENZIALE (COMPRESI, A TITOLO ESEMPLIFICATIVO E NON ESAUSTIVO, PROCUREMENT O SOSTITUZIONE DI MERCI O SERVIZI, IMPOSSIBILITÀ DI UTILIZZO O PERDITA DI DATI O PROFITTI OPPURE INTERRUZIONE DELL'ATTIVITÀ AZIENDALE) CAUSATO IN QUALSIVOGLIA MODO O IN RELAZIONE A QUALUNQUE TEORIA DI RESPONSABILITÀ, SIA ESSA CONTRATTUALE, RIGOROSA O DOVUTA A INSOLVENZA (COMPRESA LA NEGLIGENZA O ALTRO) INSORTA IN QUALSIASI MODO ATTRAVERSO L'UTILIZZO DEL PRESENTE SOFTWARE ANCHE IN PRESENZA DI UN PREAVVISO CIRCA L'EVENTUALITÀ DI QUESTO TIPO DI DANNI.

NetApp si riserva il diritto di modificare in qualsiasi momento qualunque prodotto descritto nel presente documento senza fornire alcun preavviso. NetApp non si assume alcuna responsabilità circa l'utilizzo dei prodotti o materiali descritti nel presente documento, con l'eccezione di quanto concordato espressamente e per iscritto da NetApp. L'utilizzo o l'acquisto del presente prodotto non comporta il rilascio di una licenza nell'ambito di un qualche diritto di brevetto, marchio commerciale o altro diritto di proprietà intellettuale di NetApp.

Il prodotto descritto in questa guida può essere protetto da uno o più brevetti degli Stati Uniti, esteri o in attesa di approvazione.

LEGENDA PER I DIRITTI SOTTOPOSTI A LIMITAZIONE: l'utilizzo, la duplicazione o la divulgazione da parte degli enti governativi sono soggetti alle limitazioni indicate nel sottoparagrafo (b)(3) della clausola Rights in Technical Data and Computer Software del DFARS 252.227-7013 (FEB 2014) e FAR 52.227-19 (DIC 2007).

I dati contenuti nel presente documento riguardano un articolo commerciale (secondo la definizione data in FAR 2.101) e sono di proprietà di NetApp, Inc. Tutti i dati tecnici e il software NetApp forniti secondo i termini del presente Contratto sono articoli aventi natura commerciale, sviluppati con finanziamenti esclusivamente privati. Il governo statunitense ha una licenza irrevocabile limitata, non esclusiva, non trasferibile, non cedibile, mondiale, per l'utilizzo dei Dati esclusivamente in connessione con e a supporto di un contratto governativo statunitense in base al quale i Dati sono distribuiti. Con la sola esclusione di quanto indicato nel presente documento, i Dati non possono essere utilizzati, divulgati, riprodotti, modificati, visualizzati o mostrati senza la previa approvazione scritta di NetApp, Inc. I diritti di licenza del governo degli Stati Uniti per il Dipartimento della Difesa sono limitati ai diritti identificati nella clausola DFARS 252.227-7015(b) (FEB 2014).

#### **Informazioni sul marchio commerciale**

NETAPP, il logo NETAPP e i marchi elencati alla pagina<http://www.netapp.com/TM> sono marchi di NetApp, Inc. Gli altri nomi di aziende e prodotti potrebbero essere marchi dei rispettivi proprietari.